# **RESUMate 16**

# Cloud Install Guide

This document provides step-by-step instructions for connecting to RESUMate Cloud from Windows, MacOS, and Chromebook computers.

> **Intro:** RESUMate Cloud runs on an instance of Windows Server in a data center. You can connect to RESUMate Cloud from any computer with internet access via a Windows Remote Desktop Protocol (RDP) **connection file**. RDP files are emailed to all RESUMate Cloud users and additional copies can be downloaded at any time by logging in at [www.resumate.cloud.](http://www.resumate.cloud/)

This guide will show you how to use RDP files to connect from your computer.

### Table of Contents

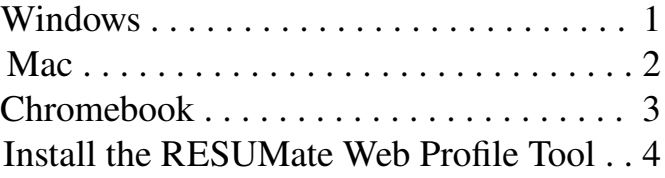

sales@resumate.com

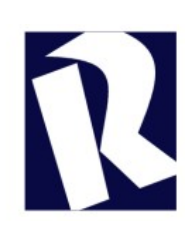

© 2022 RESUMate, Inc.

800.530.9310 | U.S. and Canada

734.375.9040 | International

## Connecting from a Windows PC

Windows Remote Desktop Protocol is built into Windows10 and Windows11, so there is no need to install any additional software to connect. Simply save the connection files to your Windows Desktop (or any other folder) and double-click to connect. Enter the supplied username and password.

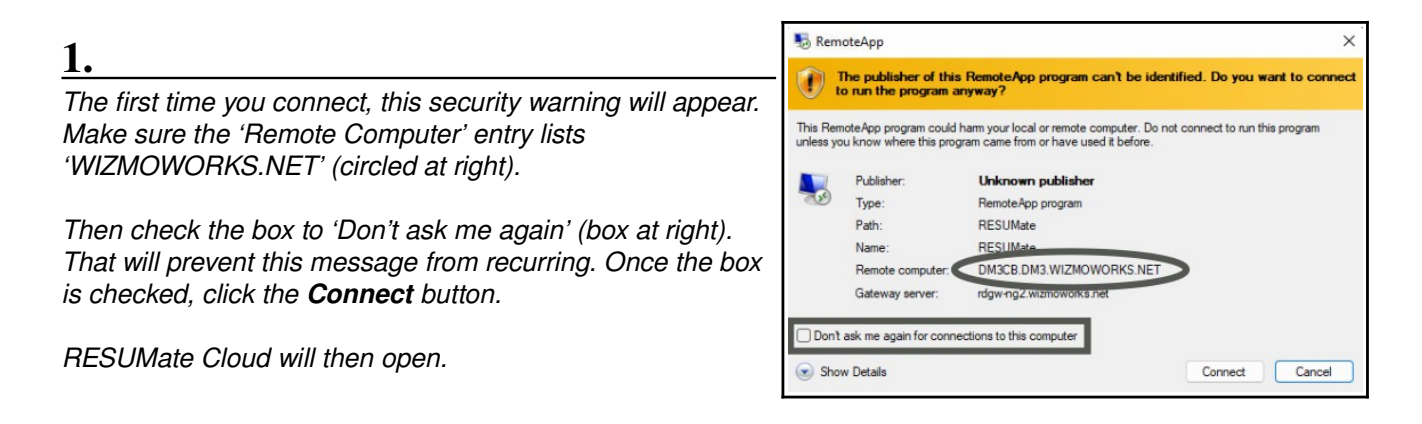

**2.** 

*To connect in the future, you can double-click the file on your Windows Desktop just as you did the first time. Or you can use the Windows search box to open with your keyboard.* 

*First, press the Window Key on your keyboard or click your Windows Start Button (circled below). Then type 'resumate16' into the Search Bar (boxed below). You should see 'RESUMate16-Cloud.rdp' (or similarly named .rdp connection file) as a Document or a Best Match. Select or click it and you'll connect immediately.* 

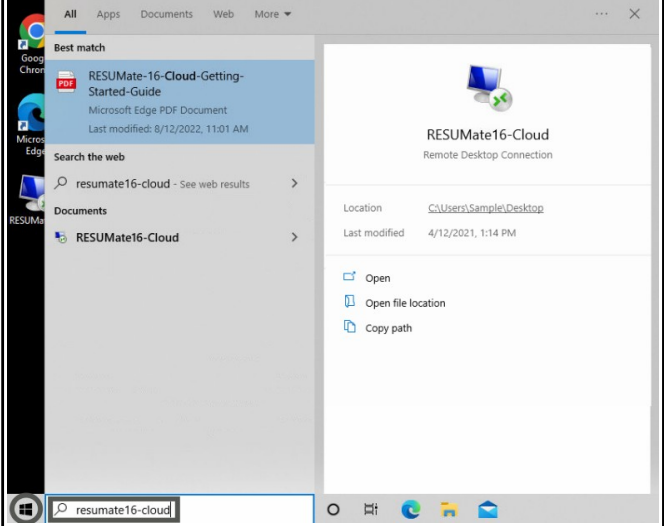

#### **Windows 10 Windows 11**

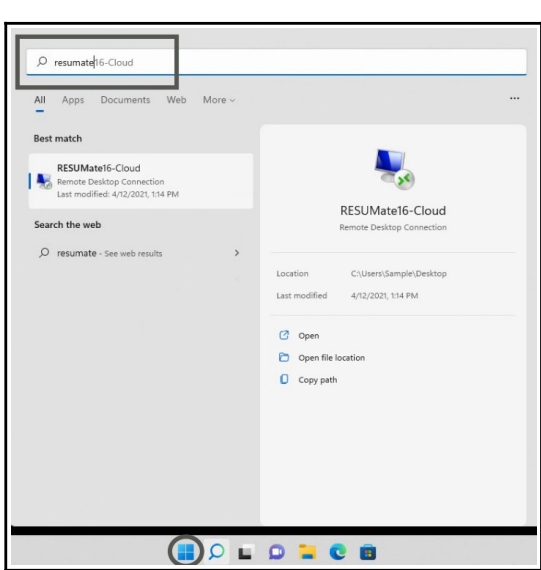

# Connecting from a Mac

Setting up RESUMate Cloud connection for daily use on a Mac is a four-step process.

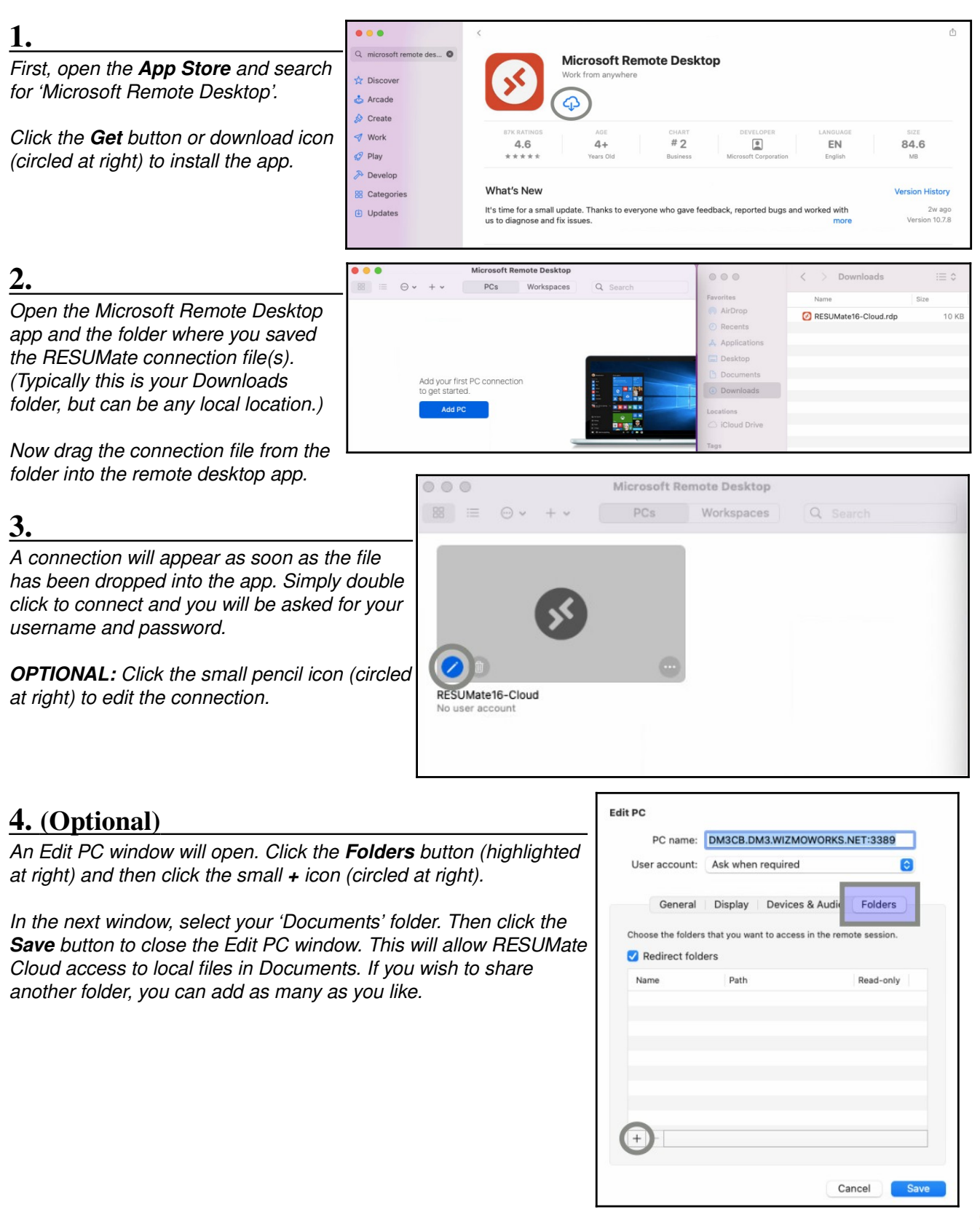

# Connecting from a Chromebook

Setting up a RESUMate Cloud connection for daily use on a Chromebook is a four-step process.

#### **1.**

*First, open the Google Play Store on your Chromebook, then search for 'Microsoft Remote Desktop'.*

*Make sure that the app you find is published by Microsoft (highlighted at right), then click the Install button (circled at right).*

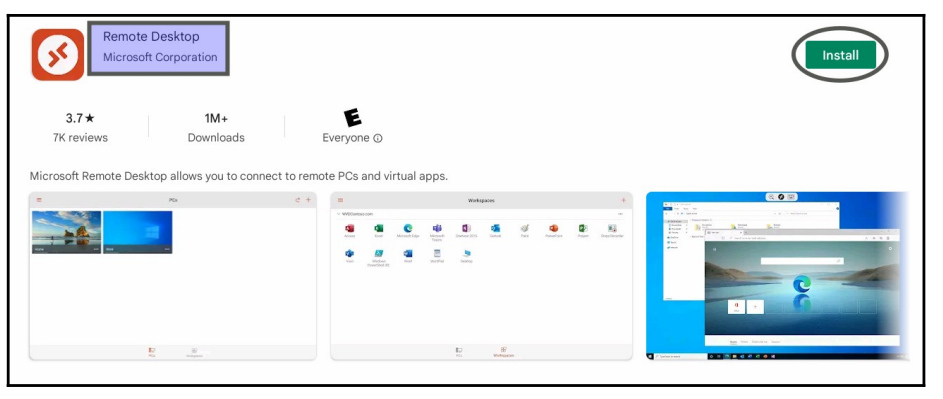

#### **2.**

*Open the Files app and navigate to the folder where you saved the RESUMate connection file(s). (Typically this is your Downloads folder but can be any local storage location.)*

*Right click the connection file ('RESUMate16-Desktop.rdp' in the example at right), and select Open With and then Change default.* 

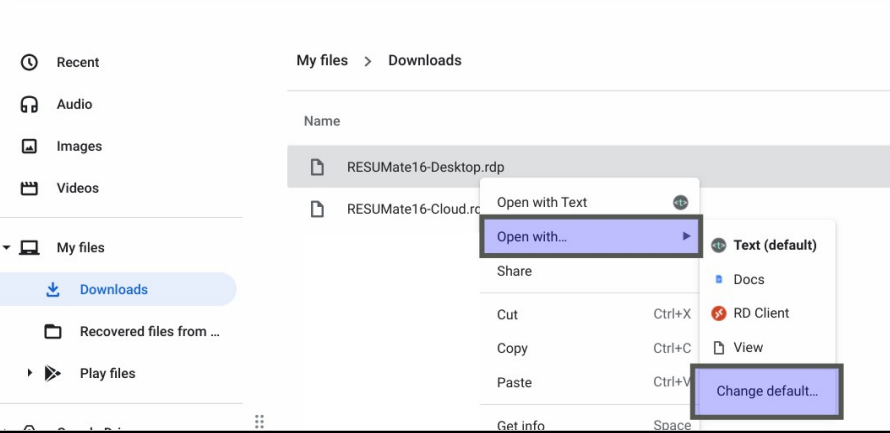

#### **3.**

*The Change Default menu will open. Select RD Client. This will ensure that your connection file will always be opened by the Microsoft Remote Desktop app.* 

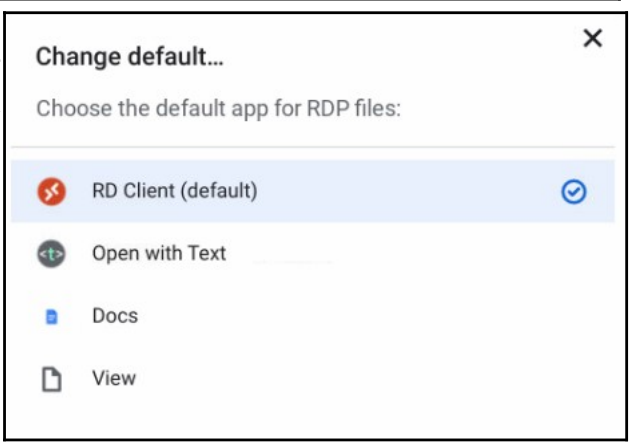

#### **4. (Optional)**

*Back in the Files app, right click the connection file again. This time select Pin to Shelf.* 

*The connection file will now be pinned in the 'Tote' (highlighted at right) in the lower right of your Chromebook screen. Click to connect and you will be prompted for your username and password.* 

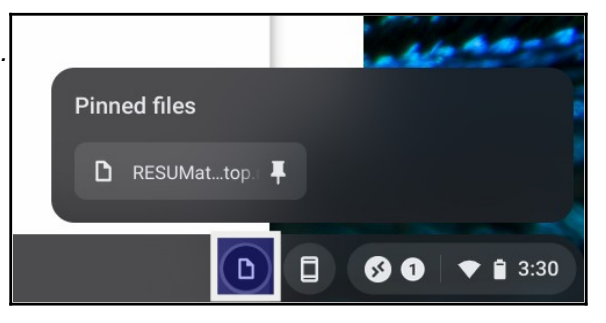

# Installing the RESUMate Web Profile Tool

*RESUMate 16 uses a browser 'extension' compatible with Google Chrome and Microsoft Edge to copy LinkedIn profiles to the Windows Clipboard. To use the LinkedIn importer, you must install this extension in one of these two browsers.* 

*To install the RESUMate extension, visit the Chrome Web Store in Chrome/Edge and search for 'RESUMate' or just click this link: [https://chrome.google.com/webstore/detail/resumate-web-profile-tool/](https://chrome.google.com/webstore/detail/resumate-web-profile-tool/kpenochakingoeeglgellbdpgdigjpem) [kpenochakingoeeglgellbdpgdigjpem](https://chrome.google.com/webstore/detail/resumate-web-profile-tool/kpenochakingoeeglgellbdpgdigjpem)*

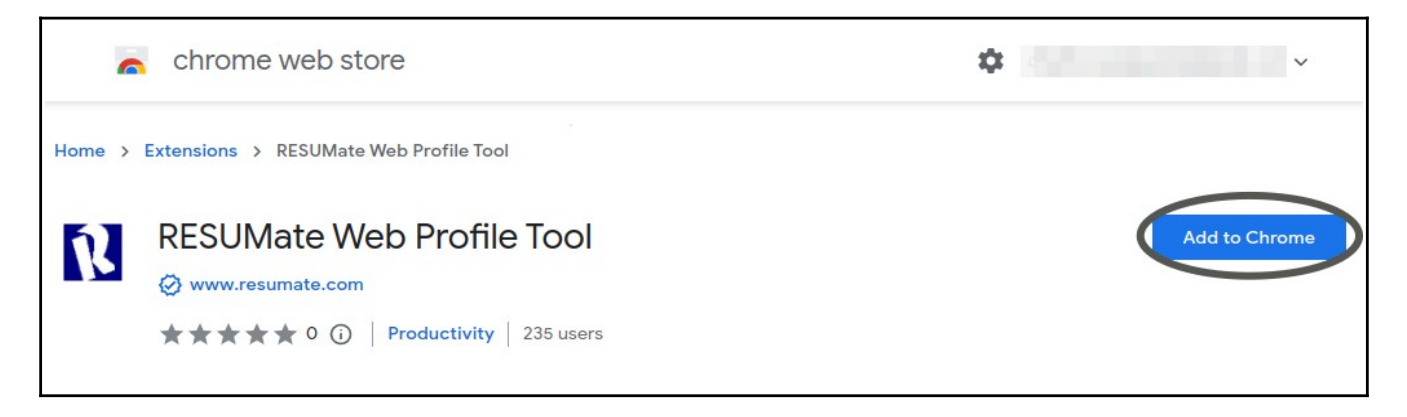

*From the RESUMate Web Profile Tool page in the Chrome Store, just click Add to Chrome.* 

*Microsoft Edge Users: You may see a blue banner at the top with a button to 'Allow extensions from other stores'. Click to 'Allow'.* 

*NOTE: You do NOT need to set Chrome or Edge as your default browser to use RESUMate 16. You can continue to use another browser for most tasks. However, to copy profiles from LinkedIn you will need to visit LinkedIn with either Chrome or Edge.* 

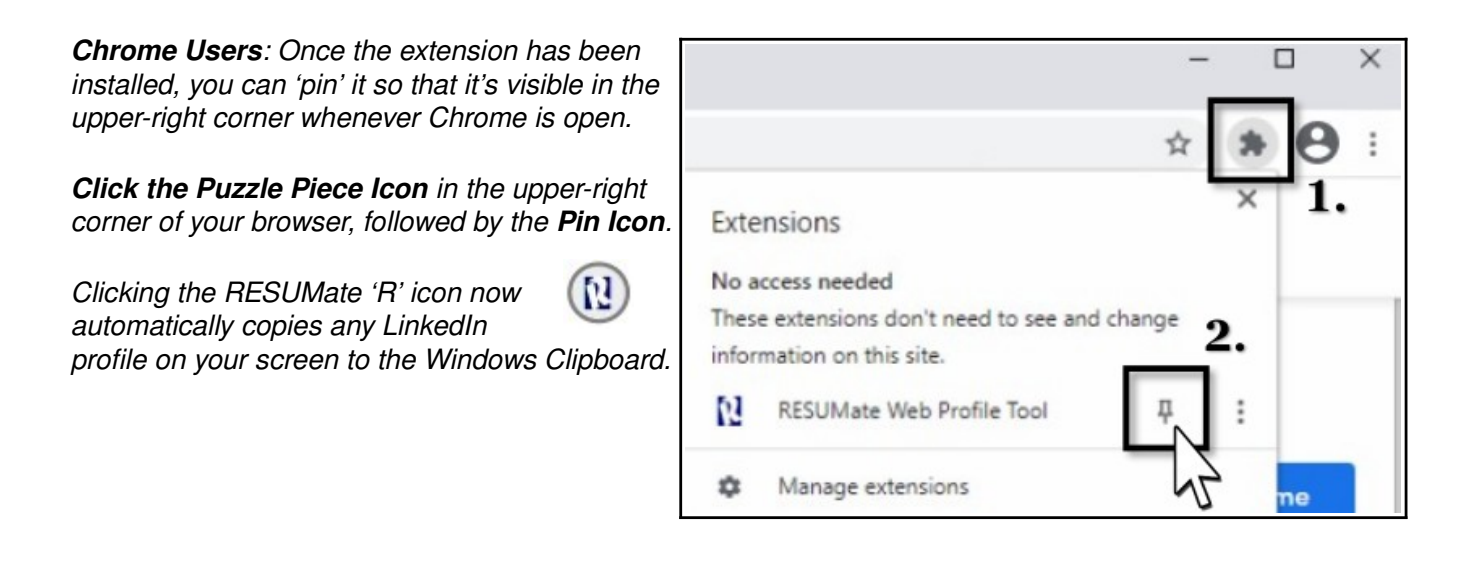